# *iRetrieval 6 Upgrade Guide*

## **iRetrieval 6 System Requirements**

- Supported operating systems include:
	- o macOS High Sierra 10.13
	- o macOS Sierra 10.12
	- o OS X El Capitan v10.11
	- o OS X Yosemite v10.10
	- o Windows 10 Pro or Enterprise Editions
	- o Windows 8.1 Standard or Pro Editions
	- o Windows 7 Professional or Ultimate Editions

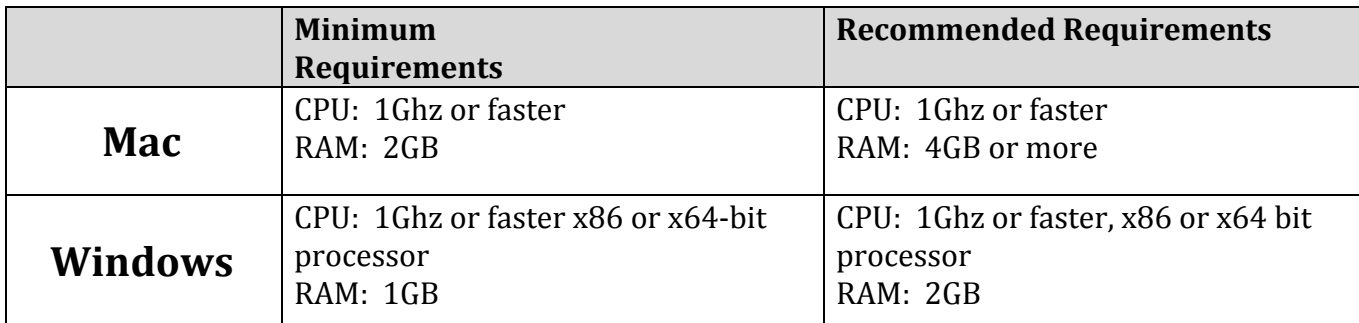

# **Upgrade Procedure**

Follow these 4 main steps, as outlined below, to ensure a successful upgrade:

- 1. Request upgrade
- 2. Send your current Data.RDT file to iRetrieval for conversion
- 3. Download and install iRetrieval 6
- 4. Restore your converted data file and import into iRetrieval 6
- To request upgrade: email [support@iretrievaldatabase.com](mailto:support@iretrievaldatabase.com)
- You will receive an email requesting the upload of your current Data.RDT file.
- Prior to uploading your Data.RDT file, be sure to backup this file! (Visit [www.iRetrievaldatabase.com](http://www.iretrievaldatabase.com/) for backup instructions.)
	- $\circ$  Make note of any "locked" retrievals prior to uploading. (These will be "unlocked" in the conversion process.)
- Upload your Data.RDT file to GoogleDrive or DropBox and share this file with iRetrieval (support@iretrievaldatabase.com). Please *do not* attach the file to an email.
- iRetreival will convert the file to the new **Data.RDT6** file structure.
	- $\circ$  The new file will be returned via GoogleDrive or DropBox within 24-48 hours.
	- $\circ$  You will receive an email with a link to download the new iRetrieval 6 software.
- Create backups of *the old and new* data files *before proceeding with installation*.

# **iRetrieval 6 Installation**

- Download iRetrieval 6 for your operating system (MAC or PC).
- Upon installation of iRetrieval 6, you will need to enter your license key and register. If you do not have your license key from our initial email, you can access it by opening iRetrieval 5 - go to "About iRetrieval" (accessed through the iRetrieval menu on MACs or by clicking on File on PCs).

#### **MAC Installation:**

- Click on the iRetrieval 6 disk image to open.
- Drag iRetrieval 6 icon to your Applications folder (Optional: open the new folder and drag the file, without an extension, to the MAC dock)
- NOTICE: Users may see a message that iRetrieval 6 can't be opened because it is from an unidentified developer.
	- a. Click OK. Go to Settings System Preferences Security & Privacy General
	- b. Locate the error "iRetrieval 6 was blocked from opening".
	- c. Click "Open Anyway" & enter computer password.
	- d. Users will only need to do this once during the initial opening of iRetrieval 6.
	- e. Some versions of macOS might continue to prevent opening of iRetrieval 6. If this persists, unlock settings in Security & Privacy by clicking the lock icon in the lower left corner. Enter your computer password – choose "Anywhere" from the "Allow apps downloaded from:"

Continue the process (or try again) to open iRetrieval 6 and you should not receive errors. After iRetrieval 6 is installed and up and running, go back into Security & Privacy and change the "Allow apps downloaded from: section to their previous settings.

### **PC Installation:**

- Double click to unzip file. This will create the "iRetrieval 6" folder.
- Copy/Paste the new iRetrieval 6 folder into your C: drive.
- Access is found by going to "Computer" app on Windows 7/8 or "This PC" on Windows 10.
- Users can also elect to create a shortcut and put on their desktop or pin the shortcut to the taskbar.

## **Restoring Data File (Current Users)**

- Once iRetrieval 6 has successfully been installed, download your new "Data.RDT6" file.
- Copy & Paste the new file to the iRetrieval 6 folder. (MAC - Applications Folder; PC - C: drive)
- The old data file will be overridden by the new Data.RDT6 file.
- It is recommended to periodically backup this new Data.RDT6 file.